### **1.ขั้นตอนการน าข้อมูลโครงงานวิชาชีพ เข้าระบบ RMS**

- 1. ครูผู้สอนโครงงานวิชาชีพ log in เข้าระบบ RMS
- 2. เลือกเมนู ระบบโครงการ งานวิจัย (ถ้าไม่มีเมนูนี้ปรากฏติดต่อครูชูสกุล พรหมมาศ) (0835969657)

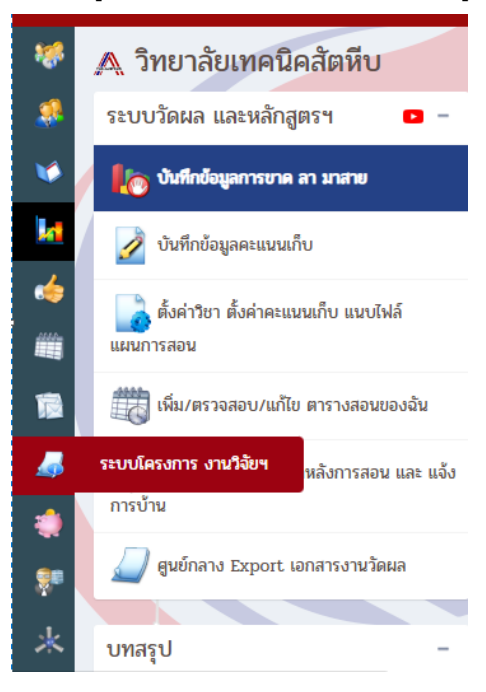

3. เลือก เพิ่มโครงการ

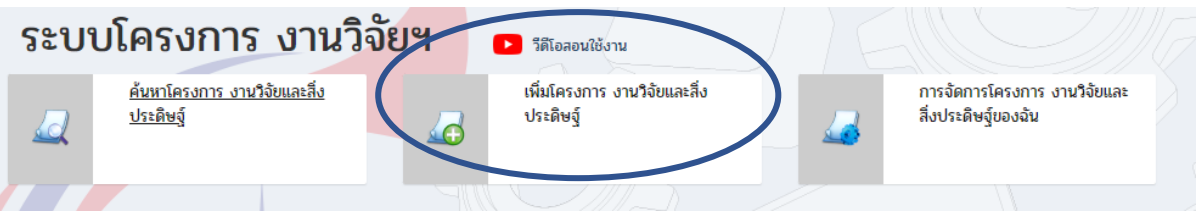

- 4. กรอกรายละเอียดโครงการ ตามหัวข้อ
- 5. เมื่อกรอกครบกดปุ่มเพิ่มข้อมูลโครงการใหม่

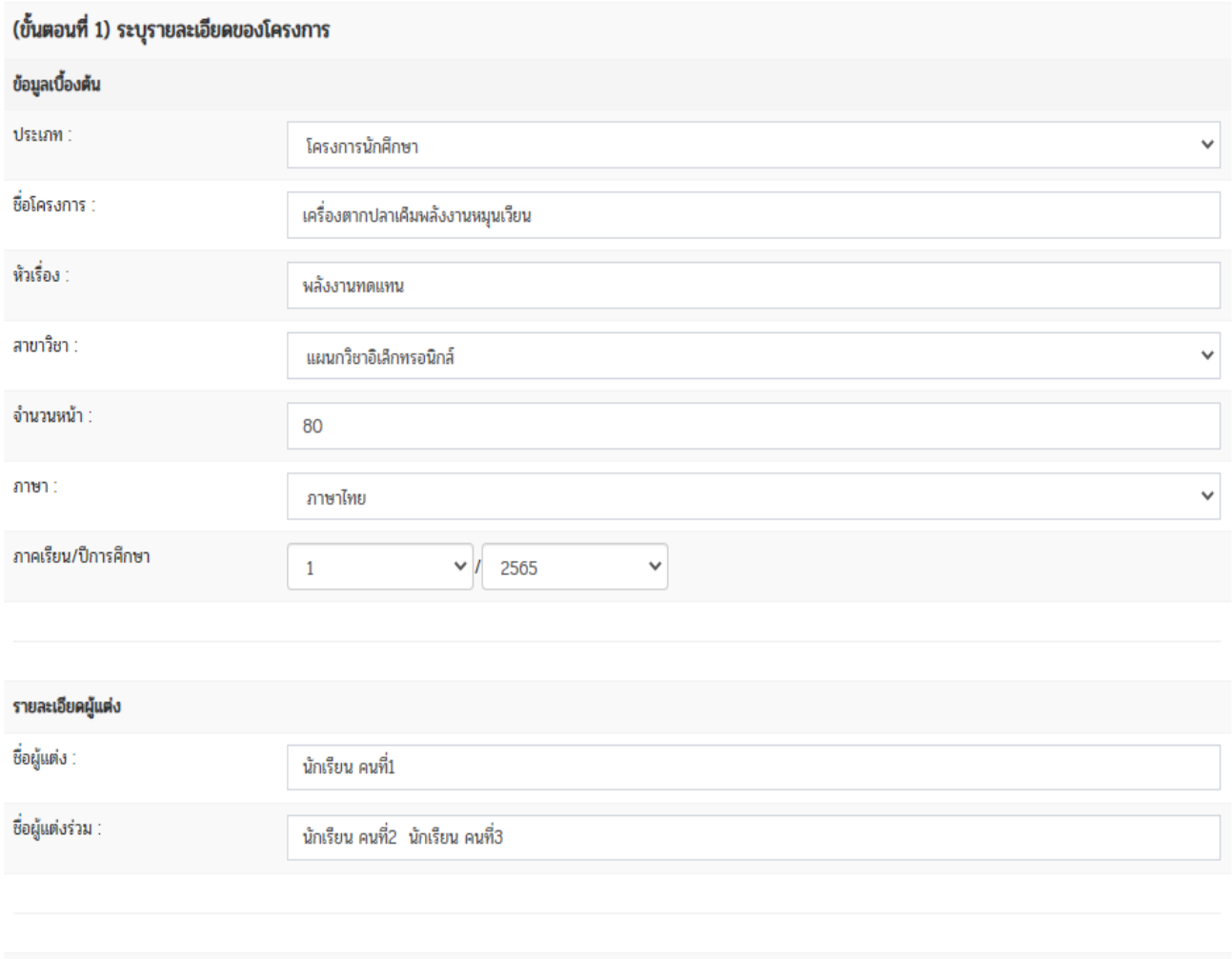

6. เตรียมไฟล์ pdf ที่จะนำเข้าระบบ 10ไฟล์ ประกอบไปด้วย

1.ปก 2.บทคัดย่อ 3.สารบัญ 4.บทที่1 5.บทที่2

6.บทที่3 7.บทที่ 4 8. บทที่5 9.บรรณานุกรม 10.ภาคผนวก(ถ้ามีหลายภาคผนวก ให้จัดรวมอยู่ในไฟล์เดียว) ตัวอย่าง

เพิ่มข้อมูลโครงการใหม่

ยกเลิก

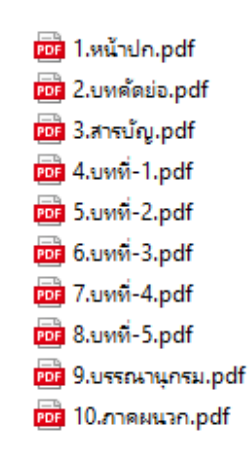

#### 7. ทำการอัพโหลดไฟล์เข้าระบบ

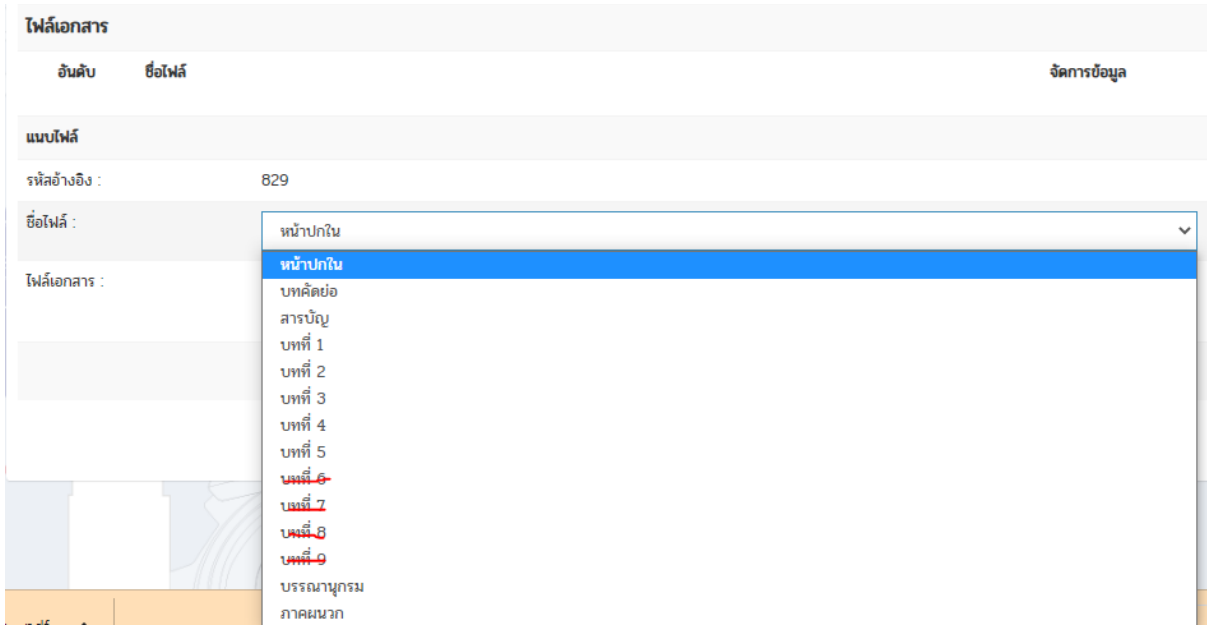

8. กดปุ่ม แนบไฟล์

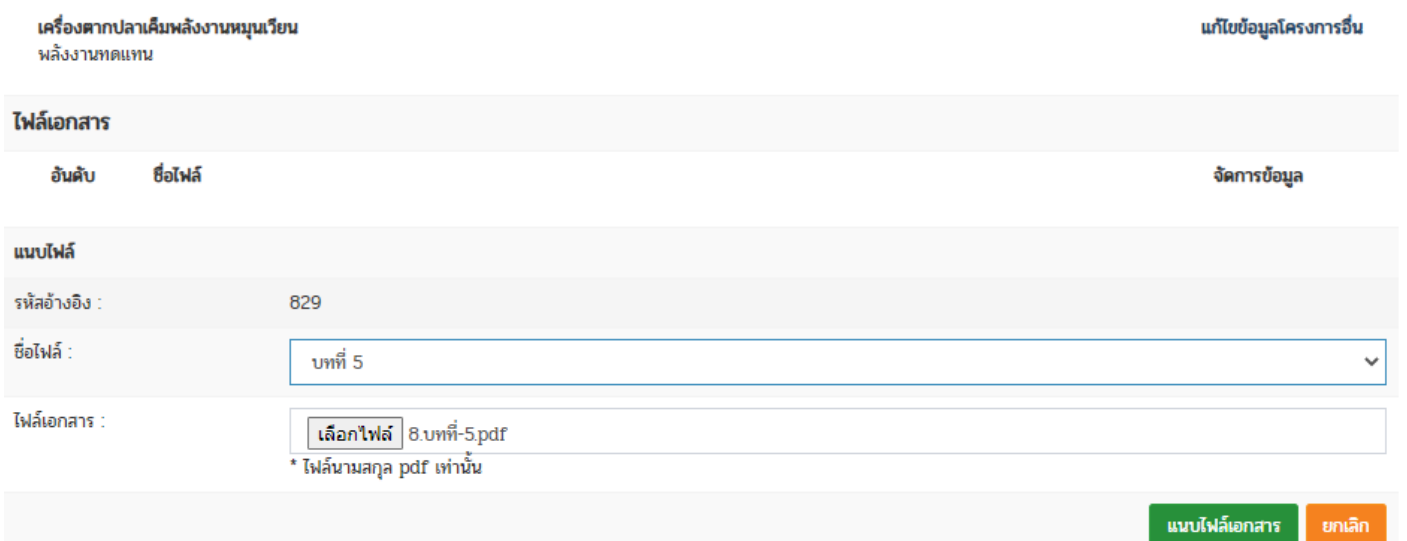

#### 9. ท าการอัพโหลดไฟล์จนครบทุกไฟล์เข้าระบบ

 1.ปก 2.บทคัดย่อ 3.สารบัญ 4.บทที่1 5.บทที่2 6.บทที่3 7.บทที่ 4 8. บทที่5 9.บรรณานุกรม

10.ภาคผนวก(ถ้ามีหลายภาคผนวก ให้จัดรวมอยู่ในไฟล์เดียว)

## **2. การสืบค้นข้อมูลโครงการในระบบ**

2.1เลือกเมนู ค้นหาโครงการ งานวิจัยและสิ่งประดิษฐ์ ทางด้านซ้ายมือ

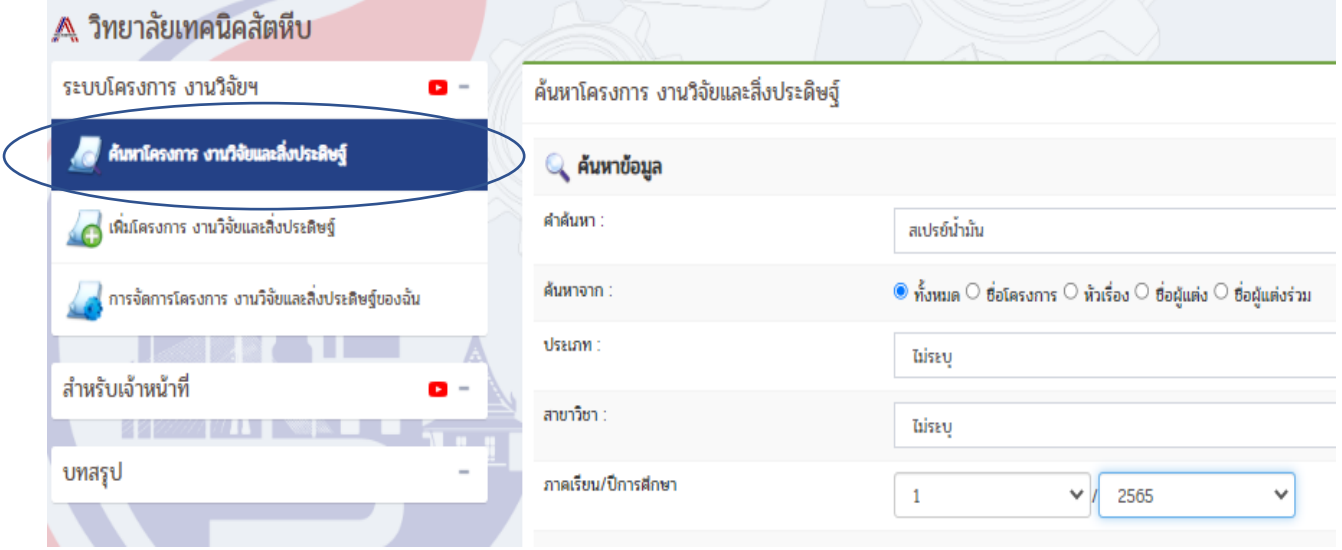

#### 2.2 กดปุ่มค้นหา

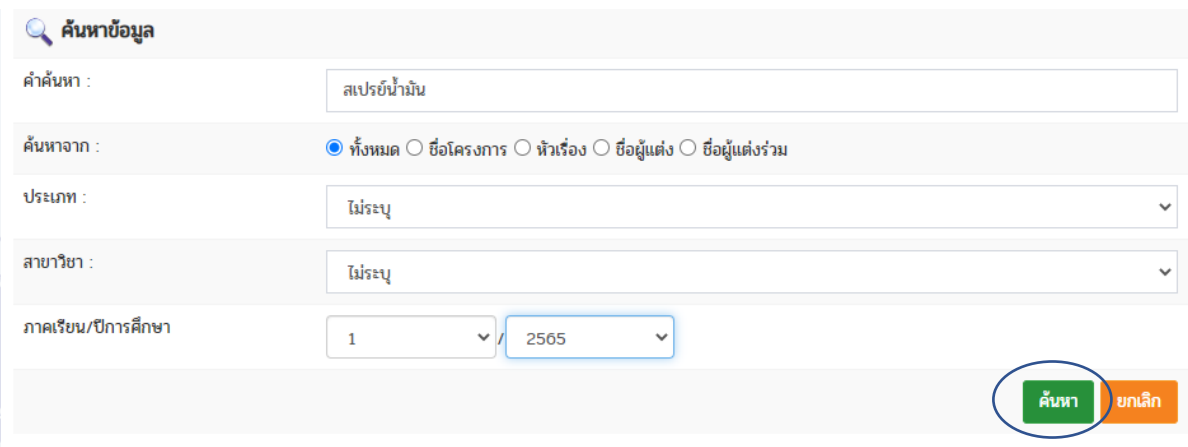

## 2.3 ระบบจะแสดง โครงงานที่ค้นพบ

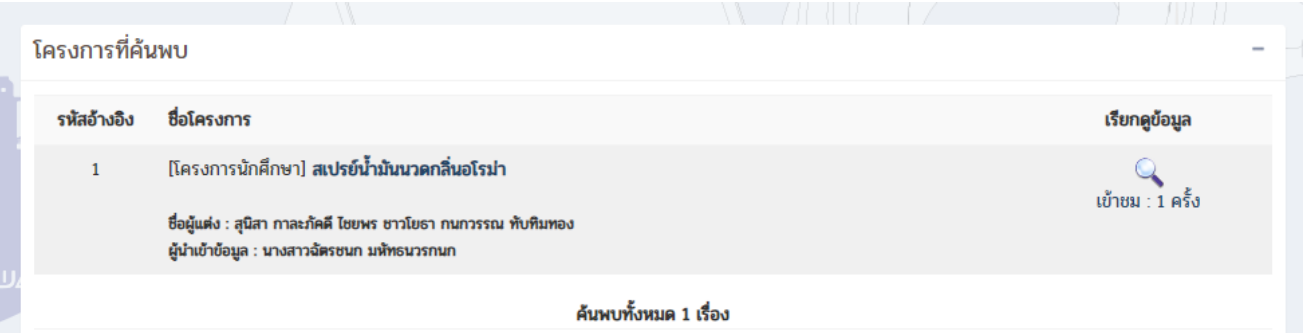

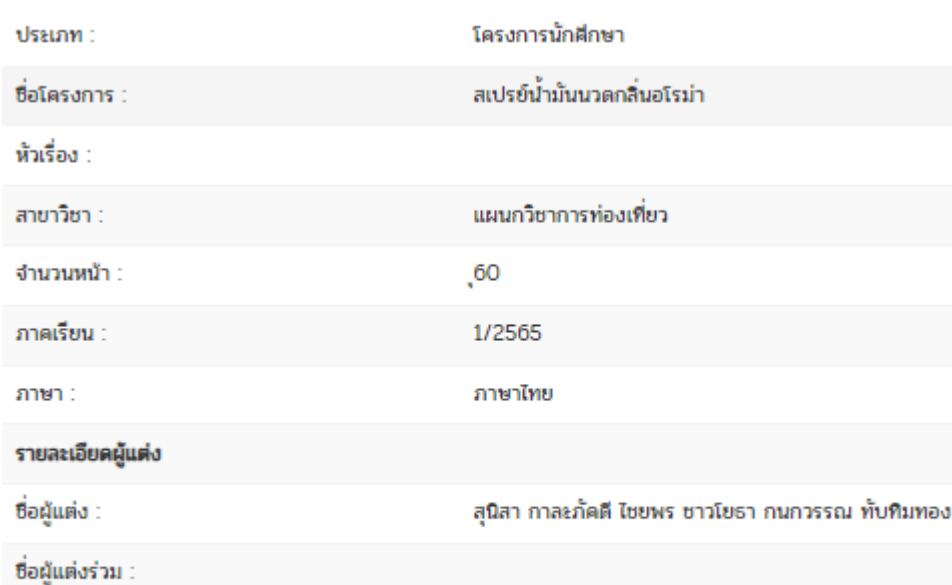

 $\mathbf{1}$ 

#### 2.4 เมื่อคลิกเข้าไปดูที่ไฟล์ จะเห็นไฟล์เอกสารที่อัพโหลดเข้ามาในระบบ

#### ไฟล์เอกสาร

จำนวนผู้เข้าชม :

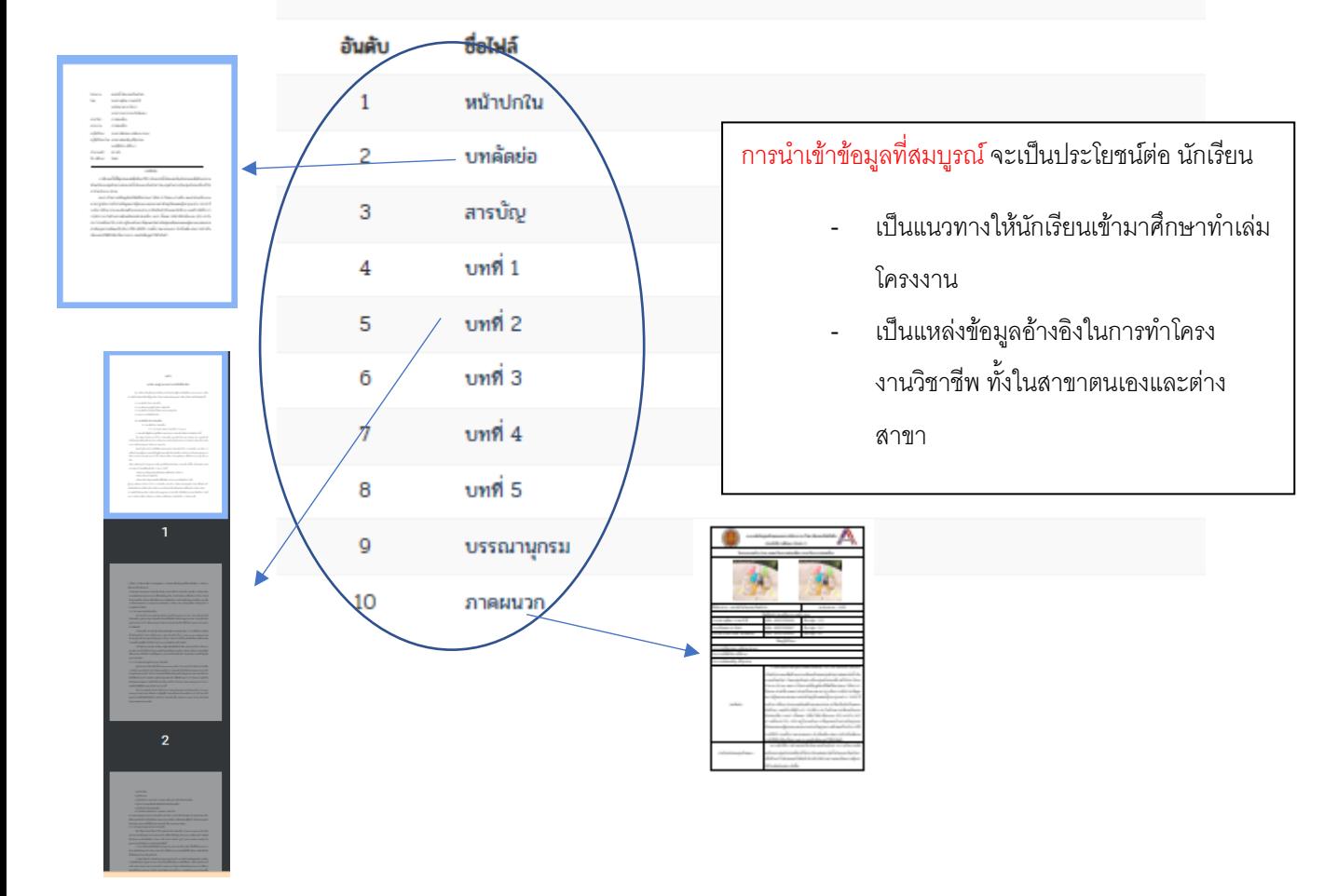

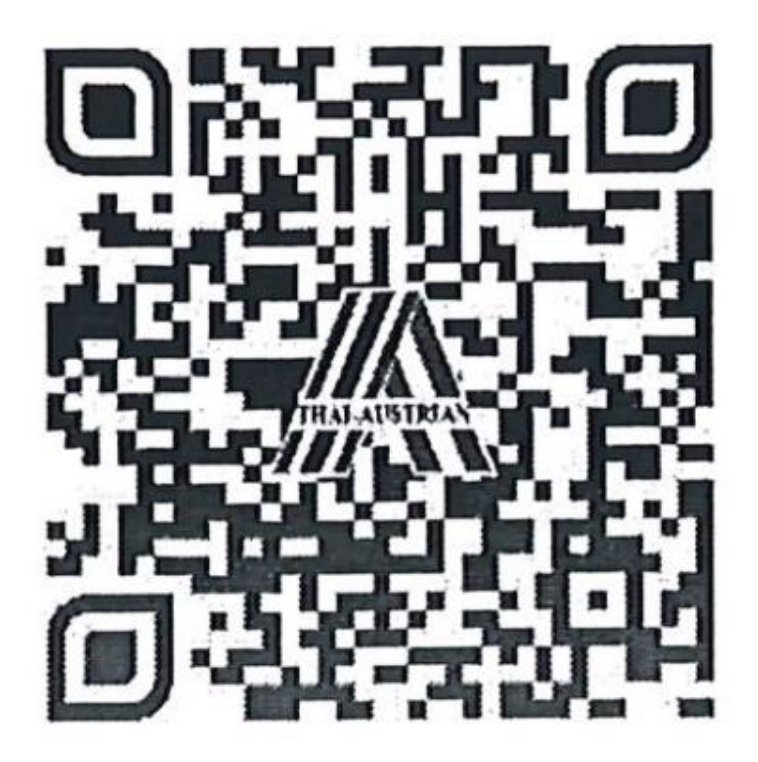

# คลิปการอัพโหลดข้อมูลโครงงานวิชาชีพ